## PEC-SB2 ファームウェアインストール方法

## アップデートを行う際のご注意

このファームウェアはPEC-SB2の Windows XP SP3 (32bit) / Windows Vista SP2 (32bit) / Windows 7 (64bit/32bit) 用ファームウェ アアップデートプログラムです。他のOSではご利用いただけません。

動作が安定した状態のパソコンで行ってください。

本製品以外のUSBデバイスは外した状態で行ってください。

必ず本製品にハードディスクが装着された状態で行ってください。 ※ハードディスクにデータなどの書き込みは一切行いません。

本製品を複数台接続している場合は、必ず1台ずつ接続しアップデートを行ってください。

アップデートを行う前に起動中の他のアプリケーションを終了させておいてください。またアンチウィルスソフト等は一時的に停止させて ください。

アップデート中にパソコンや本製品の電源を切ったり、パソコンから本製品を切り離したりしないでください。ファームウェアアップデー トが中断された場合、本製品は故障する場合があります。アップデートは中断しないでください。

アップデート中に他のUSBデバイスを取り付けたり取り外したりしないでください。

## アップデート手順

- 1. 本製品にハードディスクを取り付け、本製品背面の電源スイッチをOFF→ONに切り替えます。 ※必ず「AUTO」ではなく「ON」の状態で行ってください。
- 2. 本製品とパソコンをUSBケーブルで接続します。
- 3. ダウンロードしたファイルを解凍し、解凍先に作製された実行ファイルを実行してください。

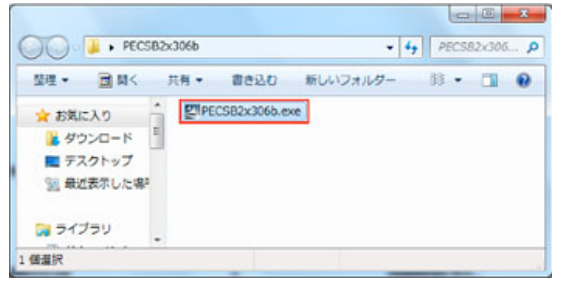

この際、Windows7/Vista等ご使用の際は「ユーザーアカウント制御」画面が表示されることがありますが[はい]ボタンをクリックしてプ ログラムを実行してください。

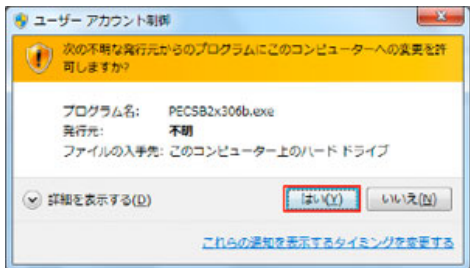

本製品がパソコンに正常に接続されていない。もしくは本製品にハードディスクが装着されていない場合、手順3の後で「Can not find device!」のメッセージが表示されます。 メッセージが表示された場合、接続をご確認ください。

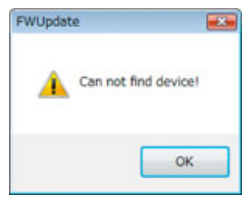

4. バージョン確認画面が表示されますので[OK]ボタンをクリックしてください。 [Current version]がPEC-SB2xの現在のファームウェア バージョンで[Updated version]が今からアップデートするバージョンになります。

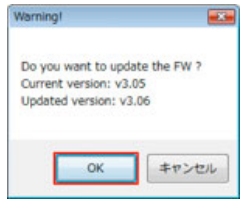

5. 「Firmware Update Tool」の画面が表示されますので、[Yes]ボタンをクリックしてください。

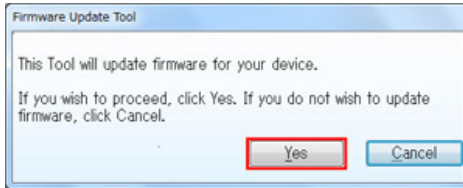

6. パソコン上にPEC-SB2B/PEC-SB2Sが見つかりますと「Message」画面が表示されます。

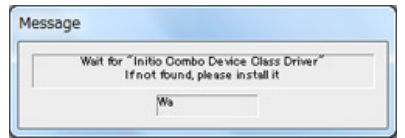

7. PEC-SB2xのアップデートモードに切り替わり、アップデート用のデバイスドライバがインストールされます。

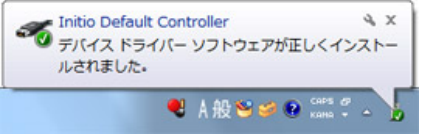

8. デバイスドライバインストール完了後に自動でファームウェアのアップデートが始まりますので、完了するまでしばらくお待ちください。

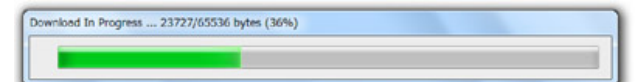

9. アップデート完了後、下記メッセージが表示されますので[Finish]ボタンをクリックしてください。

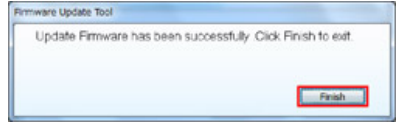

10. 本製品背面のディップスイッチをOFFにしてパソコンと接続しているUSBケーブルを抜いてください。 以上でアップデートは終了です。